#### **9.** Seguire le istruzioni per configurare l'unità.

Per ulteriori informazioni relative alla configurazione e alla gestione dell'unità ReadyNAS, consultare il manuale del software del sistema di storage in uso. Un link a questo manuale è disponibile nel *CD-ROM* fornito con il prodotto oppure alla pagina *http://readynas.com/documentation*.

### **Assistenza tecnica**

Una volta completata l'installazione del dispositivo, individuare il numero di serie riportato sull'etichetta del prodotto e utilizzarlo per registrare il prodotto all'indirizzo *http://www.NETGEAR.com/register*. La registrazione è necessaria per poter utilizzare il servizio di assistenza telefonica. NETGEAR consiglia vivamente di utilizzare il sito Web per la registrazione del prodotto.

Gli aggiornamenti del prodotto e l'assistenza Web sono disponibili alla pagina *http://readynas.com*.

Per la documentazione completa, visitare la sezione Dichiarazione di conformità EU del sito Web NETGEAR, disponibile all'indirizzo *http://support.netgear.com/app/answers/detail/a\_id/11621/*.

Per informazioni relative alla licenza GNU GPL (General Public License), visitare il sito Web: *http://support.netgear.com/app/answers/detail/a\_id/2649.*

Questo simbolo indica la conformità alla direttiva dell'Unione Europea 2002/96 sullo smaltimento degli apparecchi elettrici ed elettronici (direttiva RAEE). In caso di smaltimento in Paesi dell'Unione Europea, questo prodotto deve essere smaltito e riciclato nel rispetto delle leggi locali che applicano la direttiva RAEE.

©2011 di NETGEAR, Inc. Tutti i diritti riservati. NETGEAR e il logo NETGEAR sono marchi registrati di NETGEAR, Inc. negli Stati Uniti e/o in altri Paesi. Altri nomi di prodotti e marche sono marchi registrati o marchi commerciali dei rispettivi proprietari. Le informazioni sono soggette a modifica senza preavviso.

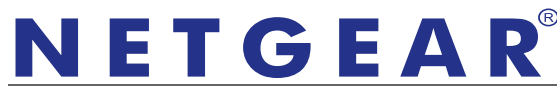

Guida all'installazione

Connect with Innovation<sup> $M$ </sup>

**Sistemi di storage ReadyNAS RAIDiator 4.2 Desktop**

## **Contenuto della confezione**

Grazie per aver acquistato questo prodotto NETGEAR.

Per configurare l'unità ReadyNAS®, il pacchetto deve includere i seguenti elementi.

- 1. Unità ReadyNAS
- 2. CD-ROM
- 3. Alimentatore
- 4. Cavo Ethernet

Per maggiori informazioni sull'impostazione, la configurazione e l'utilizzo del sistema, consultare gli appositi manuali software e hardware relativi all'unità. I collegamenti a tali manuali sono inclusi nel *CD-ROM* in dotazione con l'unità e sono inoltre

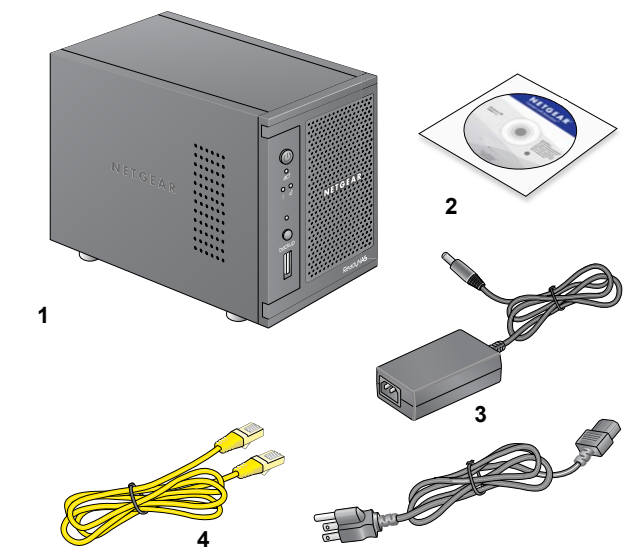

disponibili all'indirizzo *http://readynas.com/documentation*.

# **Installazione di base**

Attenersi alle seguenti istruzioni per iniziare ad utilizzare l'unità ReadyNAS. Le istruzioni presuppongono che l'unità utilizzi la configurazione del disco X-RAID2TM predefinita e che sia installato almeno un disco.

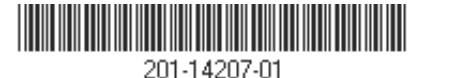

**Luglio 2011**

Nota: se si dispone di un'unità senza disco, è necessario installare almeno un disco prima di seguire le istruzioni riportate di seguito. Per un elenco dei dischi supportati, consultare l'Elenco degli hardware compatibili all'indirizzo *http://readynas.com/hcl*. Per informazioni sull'installazione dei dischi, consultare il manuale hardware relativo all'unità.

#### **Per installare l'unità:**

**1.** Collocare l'unità in un luogo ben ventilato.

I dischi ad alta capacità possono surriscaldarsi in modo considerevole. È importante accertarsi che le uscite della ventola non siano ostruite.

- **2.** Collegare l'adattatore di alimentazione al retro dell'unità e l'altra estremità a una presa elettrica o a una basetta di alimentazione.
- **3.** Utilizzare un cavo Ethernet per collegare la porta Ethernet del ReadyNAS alla rete.
- **4.** Se necessario, premere il pulsante di **alimentazione** per accendere l'unità. L'unità impiega circa un minuto ad accendersi. L'indirizzo IP viene recuperato mediante DHCP.
- **5.** Installare ed eseguire l'utilità RAIDar su un computer collegato alla stessa rete LAN (Local Area Network) utilizzata dall'unità ReadyNAS.

RAIDar è disponibile nel *CD-ROM* in dotazione con l'unità. Il CD include versioni dei sistemi operativi Windows, Mac e Linux. È inoltre disponibile all'indirizzo *http://readynas.com/start*.

RAIDar rileva automaticamente l'unità ReadyNAS sulla rete.

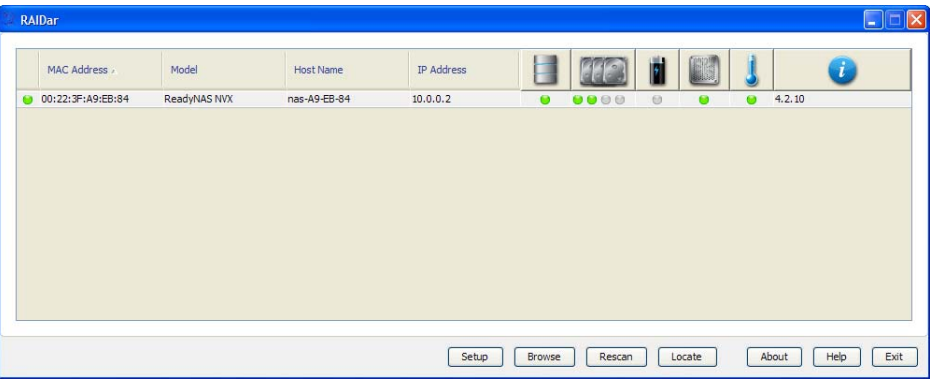

**6.** Fare clic sul pulsante **Setup** (Installazione).

Viene visualizzato un certificato di sicurezza SSL, il quale è utilizzato per garantire un'autenticazione e una sessione di gestione crittografate per ReadyNAS e non verrà visualizzato una seconda volta dallo stesso browser.

**7.** Accettare il certificato.

Viene visualizzata una schermata di accesso.

**8.** Immettere **admin** come nome utente e **netgear1** come password e fare clic sul pulsante **OK**.

È possibile modificare queste credenziali quando si configura l'unità. NETGEAR consiglia di modificare la password al più presto.

Viene visualizzata l'interfaccia di gestione di FrontView per ReadyNAS. Viene automaticamente avviata la procedura di installazione guidata per assistere l'utente nel processo di configurazione.

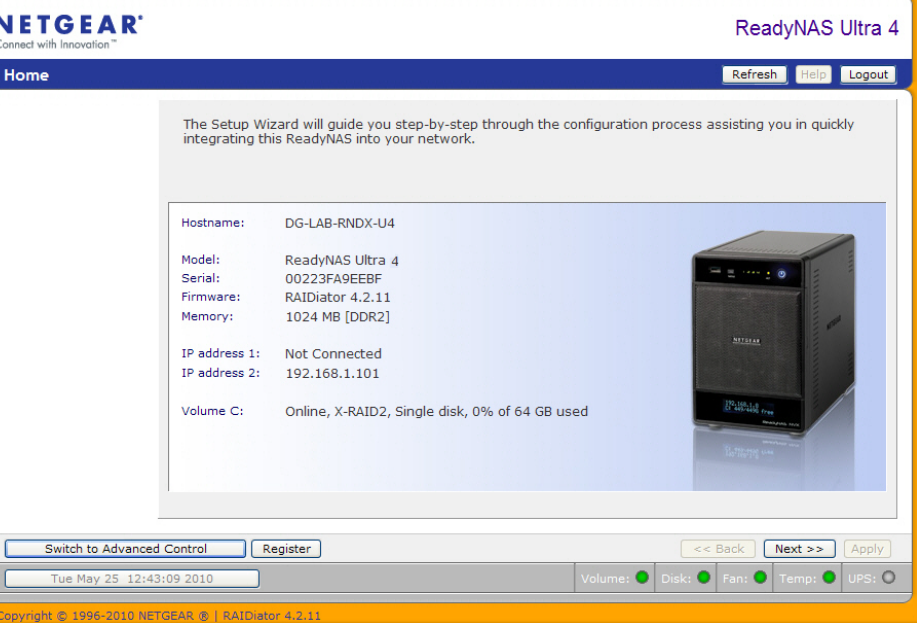